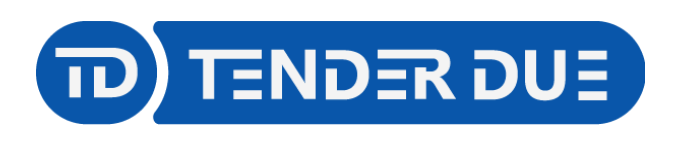

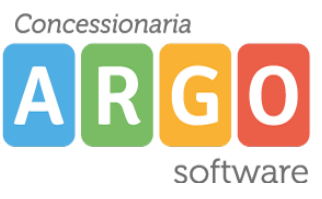

## **PUBBLICAZIONE PAGELLE SCUOLA SECONDARIA DI II° GRADO SU SCUOLANEXT LATO FAMIGLIA**

In questa guida si intende descrivere nel dettaglio i passaggi operativi per la pubblicazione delle pagelle su Scuolanext e quindi visibili ai genitori.

Dal programma alunni, accedere al menù *Stampe -> Scrutini -> Scheda Individuale -> Su Modello PDF Personalizzabile* e avviare il processo di stampa delle pagelle degli alunni per singola classe. NOTA: è consigliabile selezionare il corso nella parte sinistra della schermata e la classe in quella destra, in modo che l'operazione avvenga in maniera massiva.

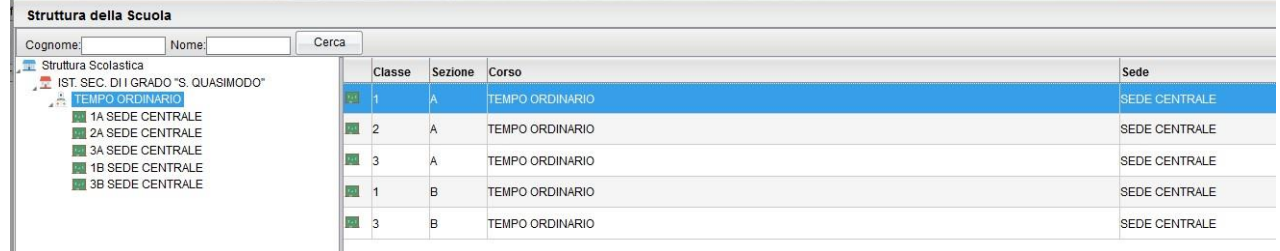

Selezionare e riportare sul lato destro il modello di scheda da adottare, impostare la data di stampa e spuntare l'opzione *Salva in Archivio Stampe*.

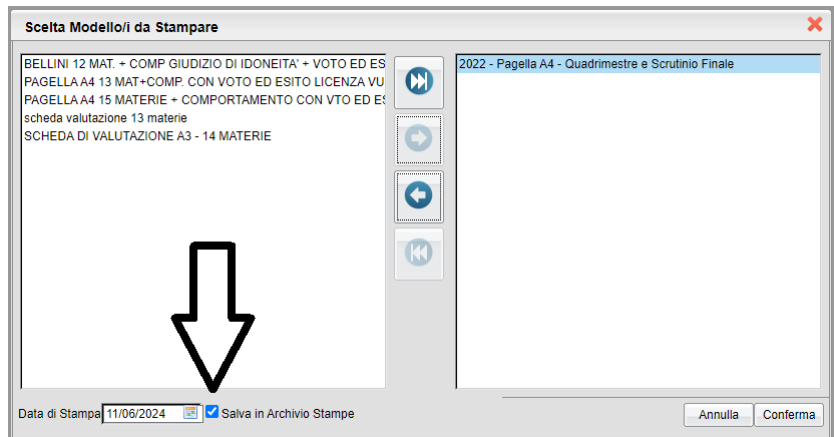

N.B.: Nel lato destro dev'essere riportato **un solo modello.**

Verrà visualizzato il messaggio

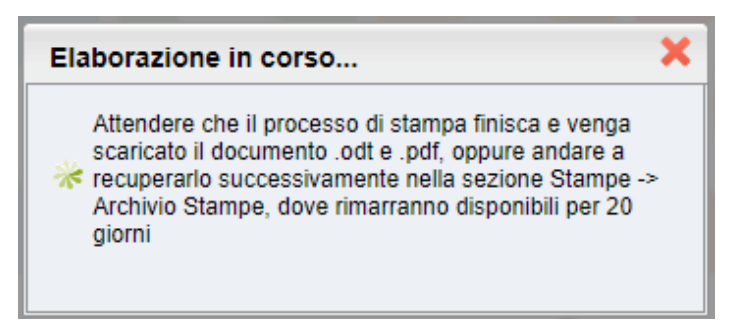

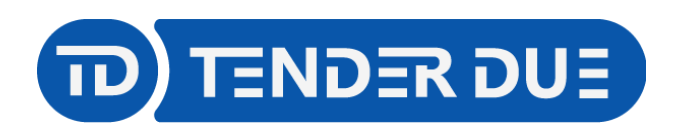

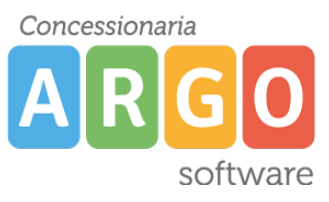

Accedere all'archivio stampe dall'icona **o dal menù** *Stampe -> Archivio Stampe.* 

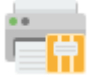

Vengono visualizzate le ultime stampe generate.

Cliccare sul processo di stampa scelto (1), sulla destra vengono mostrate le schede dei singoli alunni, cliccare su icona  $\mathbf{H}$  (2) per l'invio in bacheca alunno.

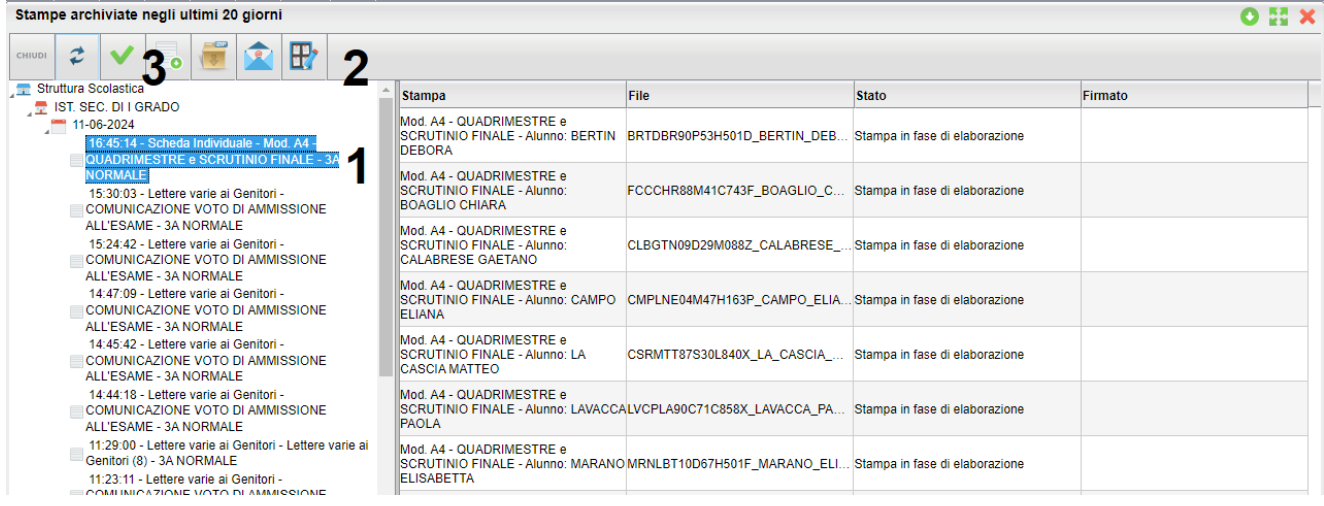

Qualore si volesse procedere alla firma digitale delle schede, cliccare su icona (3) **prima dell'invio in bacheca**.

Dopo ver cliccato sull'icona per l'invio in bacheca compilare la schermata inserendo il prefisso e la categoria.

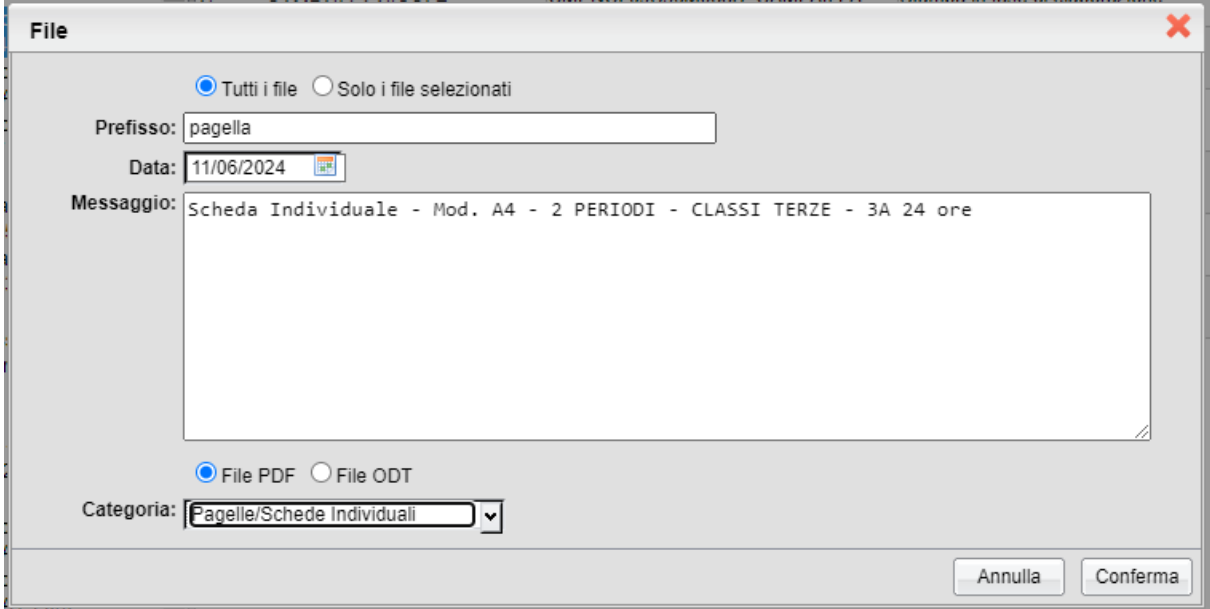

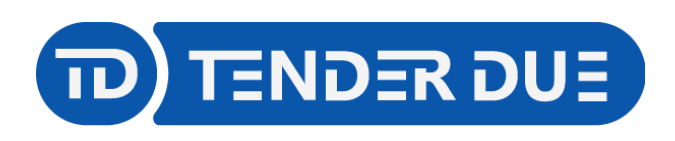

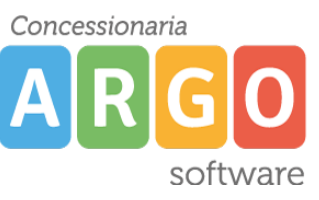

Per procedere è necessario che tutte le schede abbiano lo stato *Stampa Disponibile*.

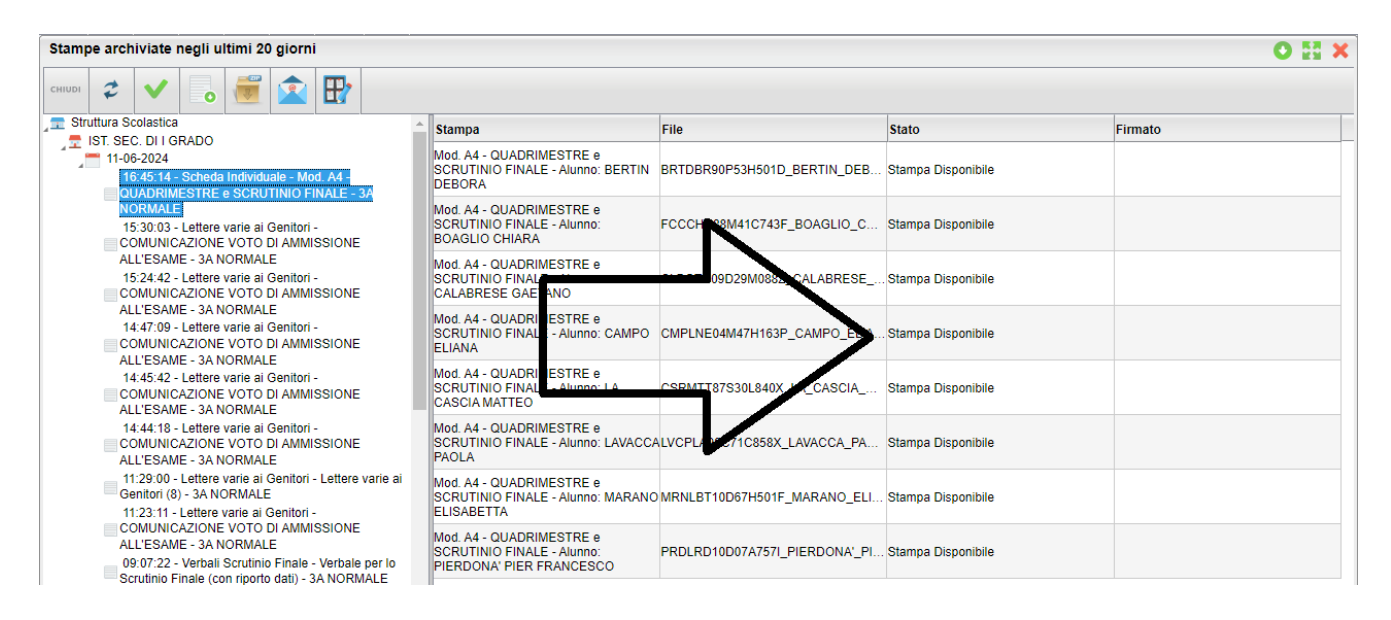

## **Per la pubblicazione della scheda di Religione, Materia alternativa e certificazione delle competenze procedere seguendo gli stessi passaggi.**

Nella finestra di invio in bacheca scegliere la categoria *Scheda Religione/Materia Alternativa o Certificazione delle competenze.*

## *VERIFICA PUBBLICAZIONE E PRESA VISIONE GENITORI SU SCUOLANEXT*

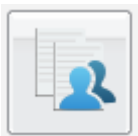

Accedere su Scuolanext e dal menù *Condivisione Documenti* cliccare su *Bacheca Alunni*

Dopo aver selezionato la classe sul lato sinistro verranno visualizzati i documenti pubblicati.

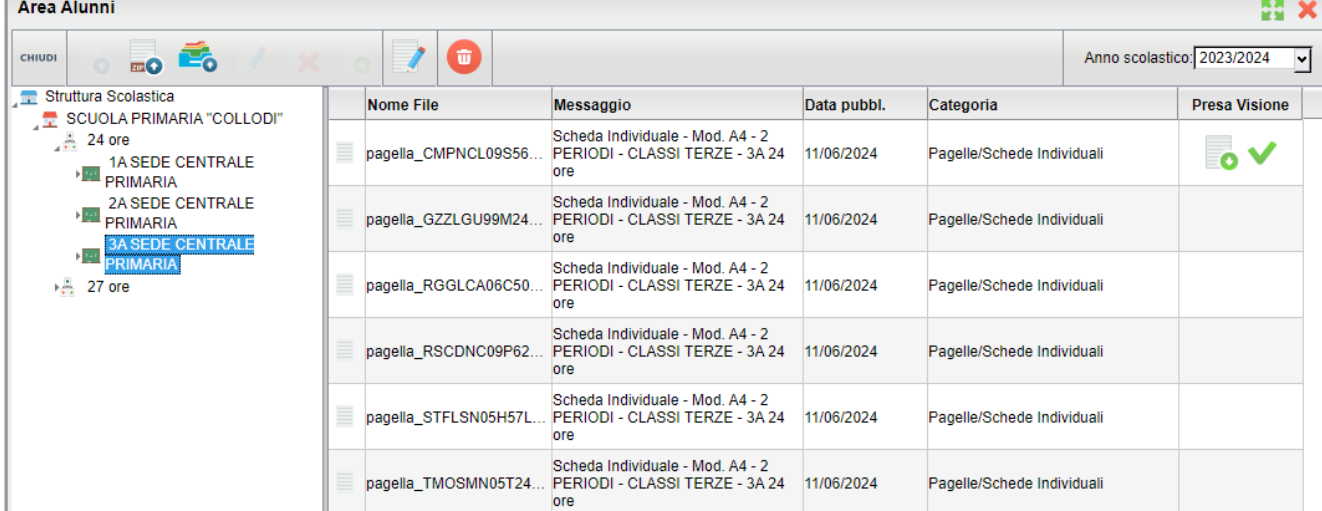

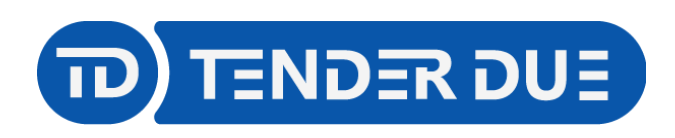

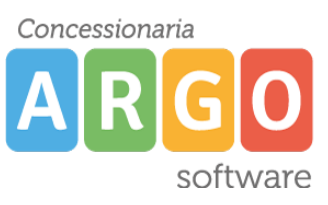

Dall'ultima colonna è possibile visionare le prese visioni dei genitori.

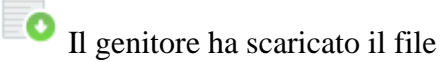

Il genitore ha comunicato presa visione.

Dall'icona è possibile inviare a Gecodoc le pagelle della classe, che verranno inserite automaticamente nei fascicoli degli alunni.